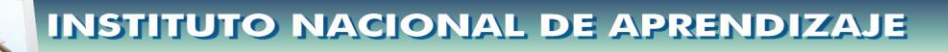

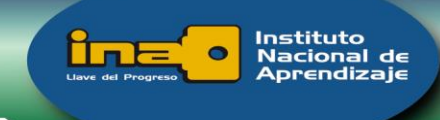

#### Ingreso al ambiente Windows

Una vez ejecutado el encendido de la computadora, se desplegará en pantalla el ambiente gráfico para el ingreso al escritorio de Windows. Según la configuración del computador, puede se hayan definido diferentes usuarios, por lo que se deberá seleccionar el usuario asignado.

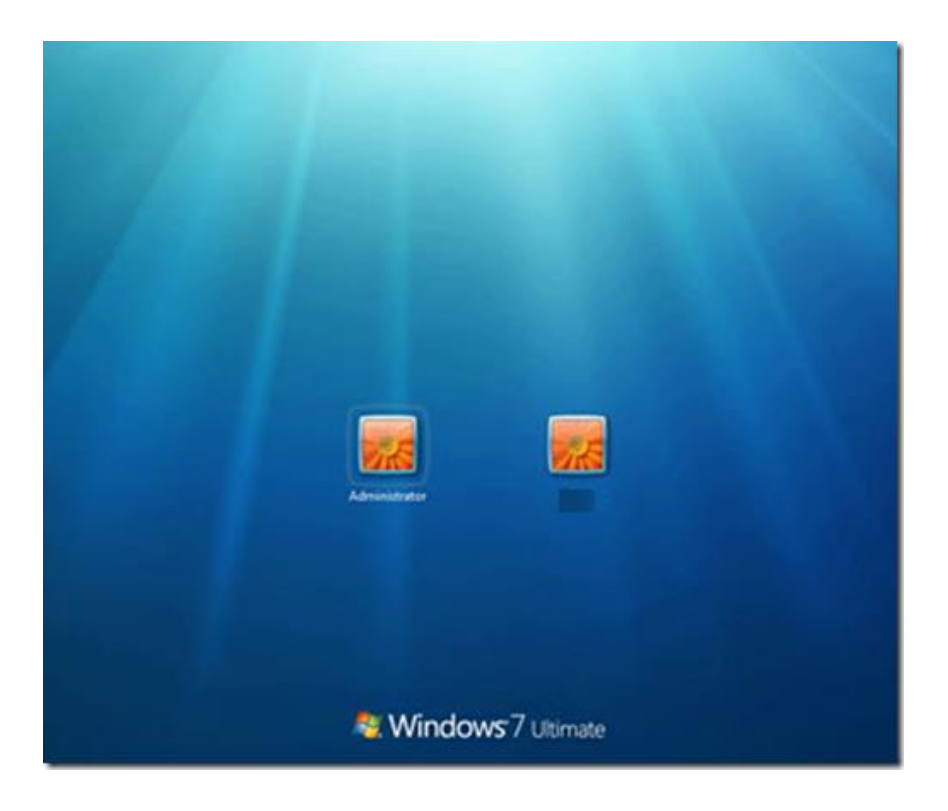

Es posible que el administrador del equipo o el usuario está protegido para ingresar por una contraseña, con lo cual al seleccionar el usuario dará la opción de digitar la contraseña como se muestra en la siguiente imagen:

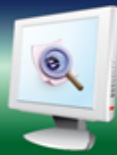

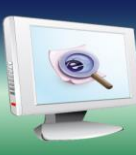

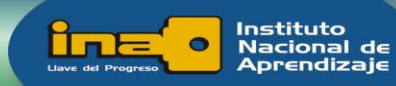

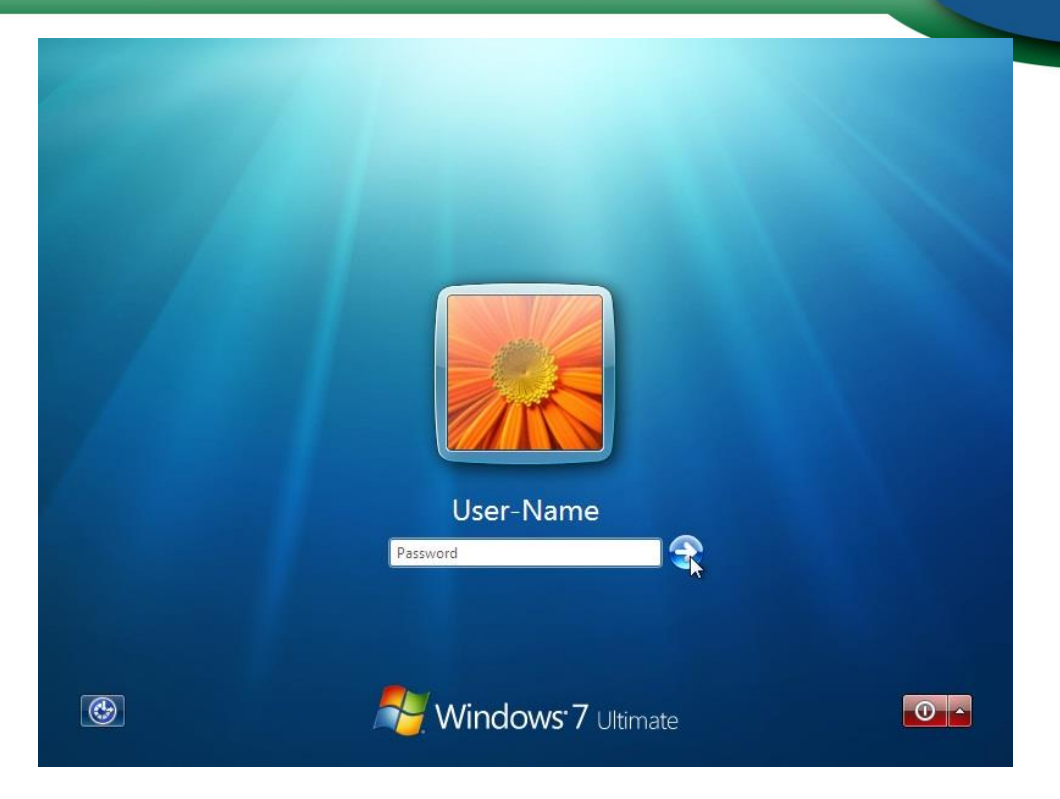

#### 2.1 Uso del Teclado

El teclado es el principal medio de introducir información en la computadora. Ya sean datos o comandos para controlar o ejecutar funciones en el computador.

Las teclas del teclado, están clasificadas basadas en su función.

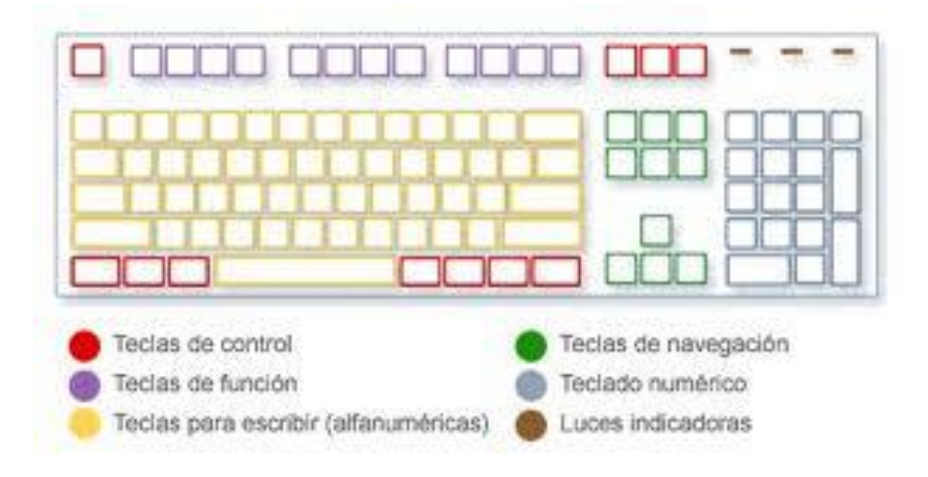

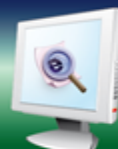

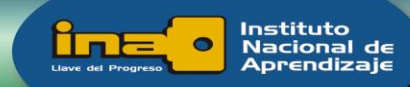

- **Teclas alfanuméricas**. Incluye teclas de letras, números, puntuaci símbolos. Además incluye las teclas Mayus (Shift), Bloq Mayus (Caps Lock), Tab, Entrar (Enter), Barra Espaciadora y Retroceso (Backspace).
- **Teclas de control**. Estas pueden ser usadas solas o en combinación con otras.
- **Teclas de función**. Son utilizadas para tareas específicas. Son etiquetadas como F1 hasta F12. Estas funciones difieren según el programa.
- **Teclas de navegación**. Estas teclas son utilizadas para navegar en documentos, páginas web y editar texto. Las más utilizadas son la de Inicio (Home), Fin (End), Re Pág (Page Up), Av Pág (Page Down), Suprimir/Supr (Delete) e Insert (Ins).

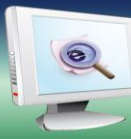

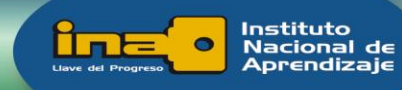

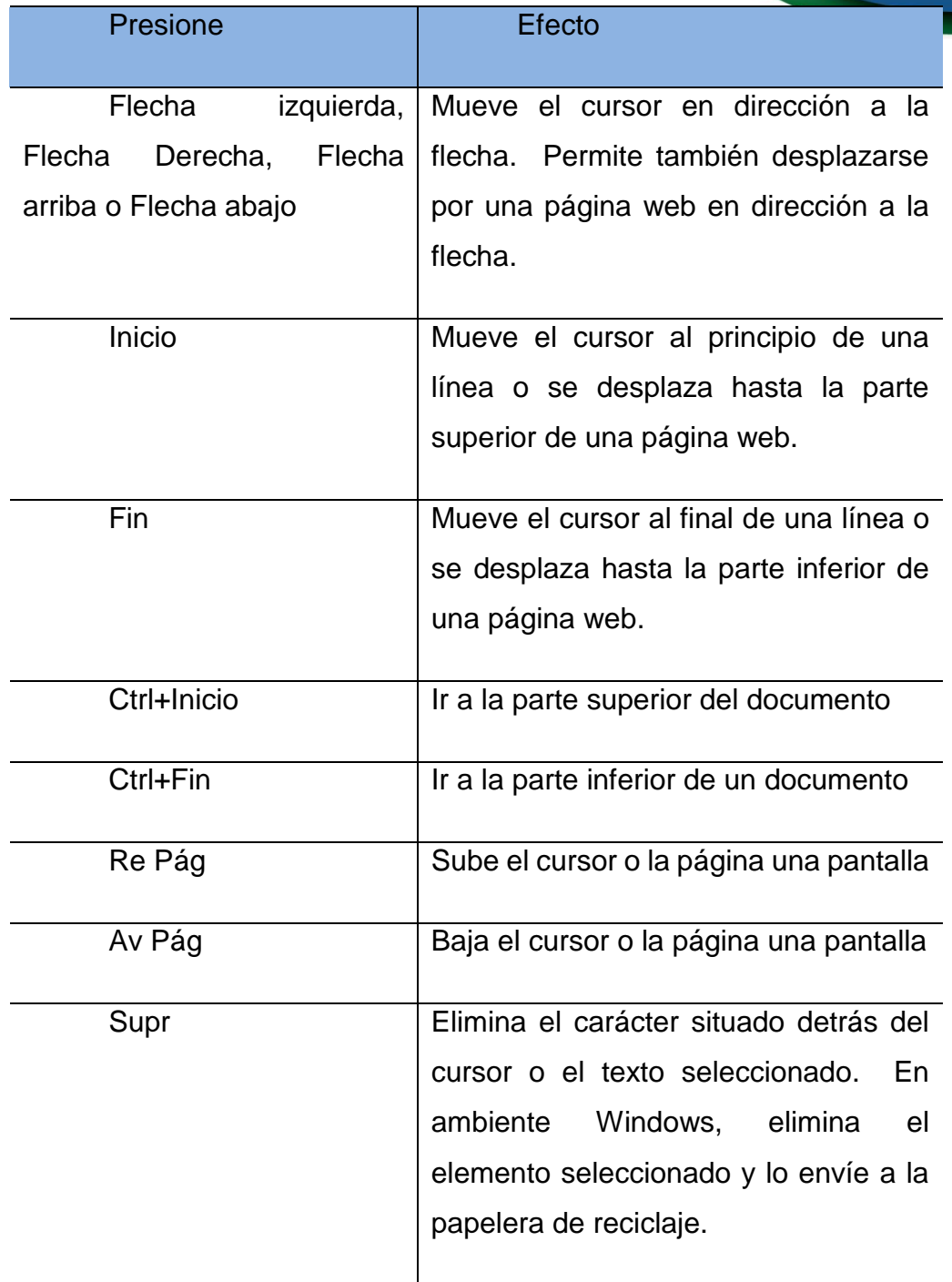

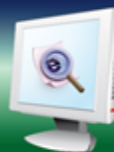

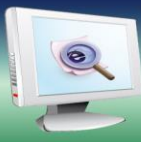

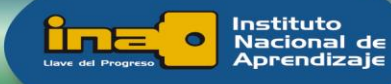

Insert  $\blacksquare$  Activa o desactiva el modo inserción. Cuando el modo inserción está activado, el texto que escribe se inserta en el lugar donde está situado el cursor. Cuando está desactivado, el texto que escribe reemplaza los caracteres existentes.

- **Teclado numérico**. El teclado numérico es muy útil para introducir números rápidamente. Organiza los números del 0 al 9, los operadores aritméticos + (suma), - (resta), \* (multiplicación), / (división) y el separador decimal. Estos datos también se encuentra en otras posiciones del teclado, pero la disposición del teclado numérico, permite la inserción rápida de datos numéricos u realizar operaciones matemáticas con una mano.

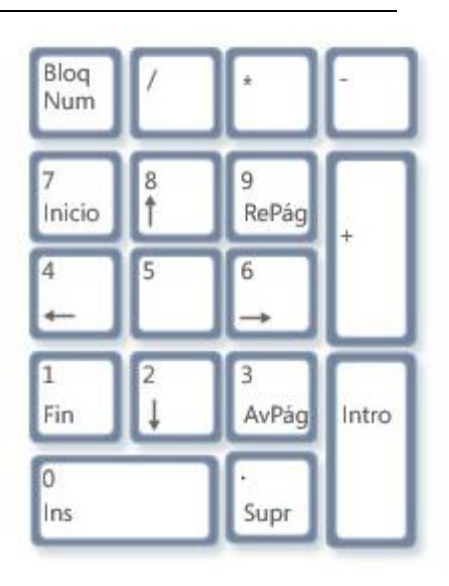

Teclado numérico

Para utilizarlo se presiona la tecla Bloq Num, y con una luz se indica si está activado o desactivado. En caso de que se encuentre desactivado, funciona como un segundo conjunto de teclas de navegación.

Cuando se desea introducir texto ya sea en un programa, correo electrónico, caja de texto, se mostrara una línea vertical intermitente (|), este es el cursor o punto de inserción, e indica donde inicia el texto que se digita. El cursor se puede mover utilizando las teclas de navegación o haciendo clic en el lugar deseado con el mouse.

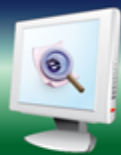

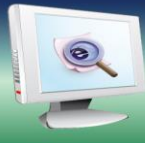

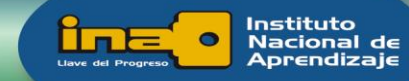

Por medio del teclado, es posible escoger menús, comandos y opciones.

Presionando la tecla Alt y la letra indicada o subrayada para abrir el menú o ejecutar el comando deseado, como se muestra en la siguiente imagen, al lado de cada

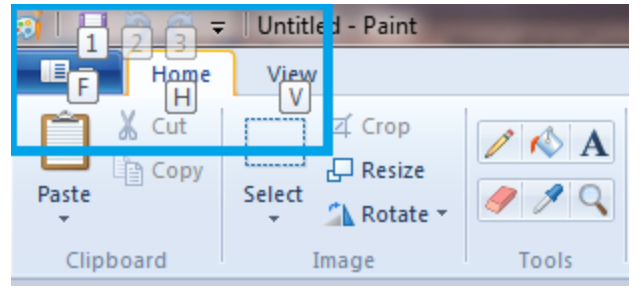

botón o menú a desplegar se despliega la tecla a accionar. Por ejemplo, para ejecutar guardar presionamos la tecla Alt + 1.

## **Accesos directos con el teclado**

Son combinaciones de teclas que se aplican para realizar funciones con el teclado más rápidamente. En la ayuda de Windows o en cada menú desplegable, se muestra el símbolo "+" entre teclas, lo que significa es que se presionan en combinación. Por ejemplo Ctrl+C significa, que tenemos que presionar la tecla Ctrl y a la vez la tecla C. En el caso de Ctrl + Mayus (Shift) + A significa que mantenemos presionadas las teclas Ctrl y Mayus (Shift) al mismo tiempo y luego presionamos la A.

Para ver los accesos directos disponibles usando el teclado den los programas, se abre el menú, si existen accesos directos disponibles se muestran al lado de la opción del menú que deseamos ejecutar.

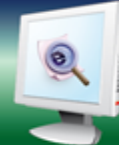

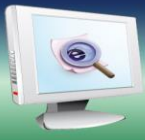

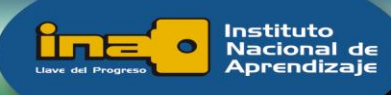

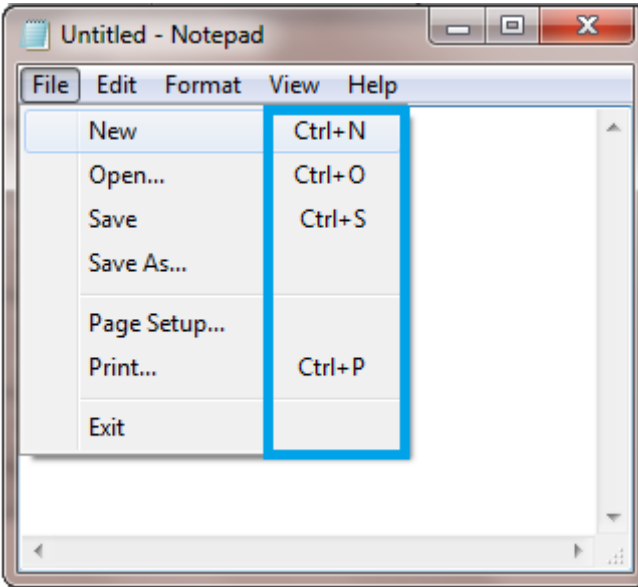

### *Lista de accesos directos útiles*

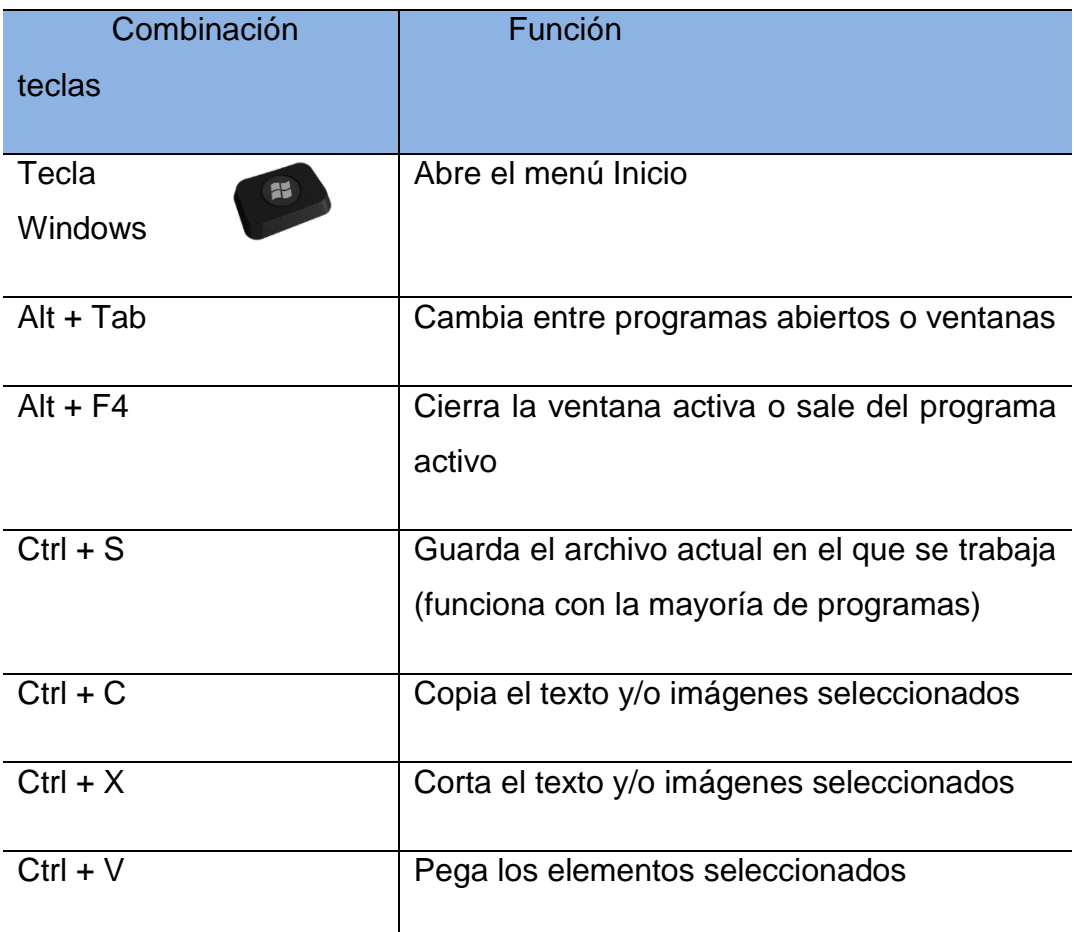

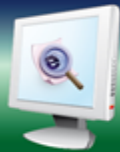

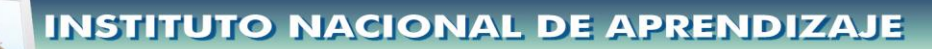

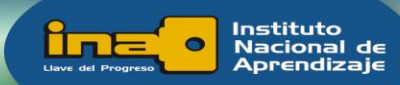

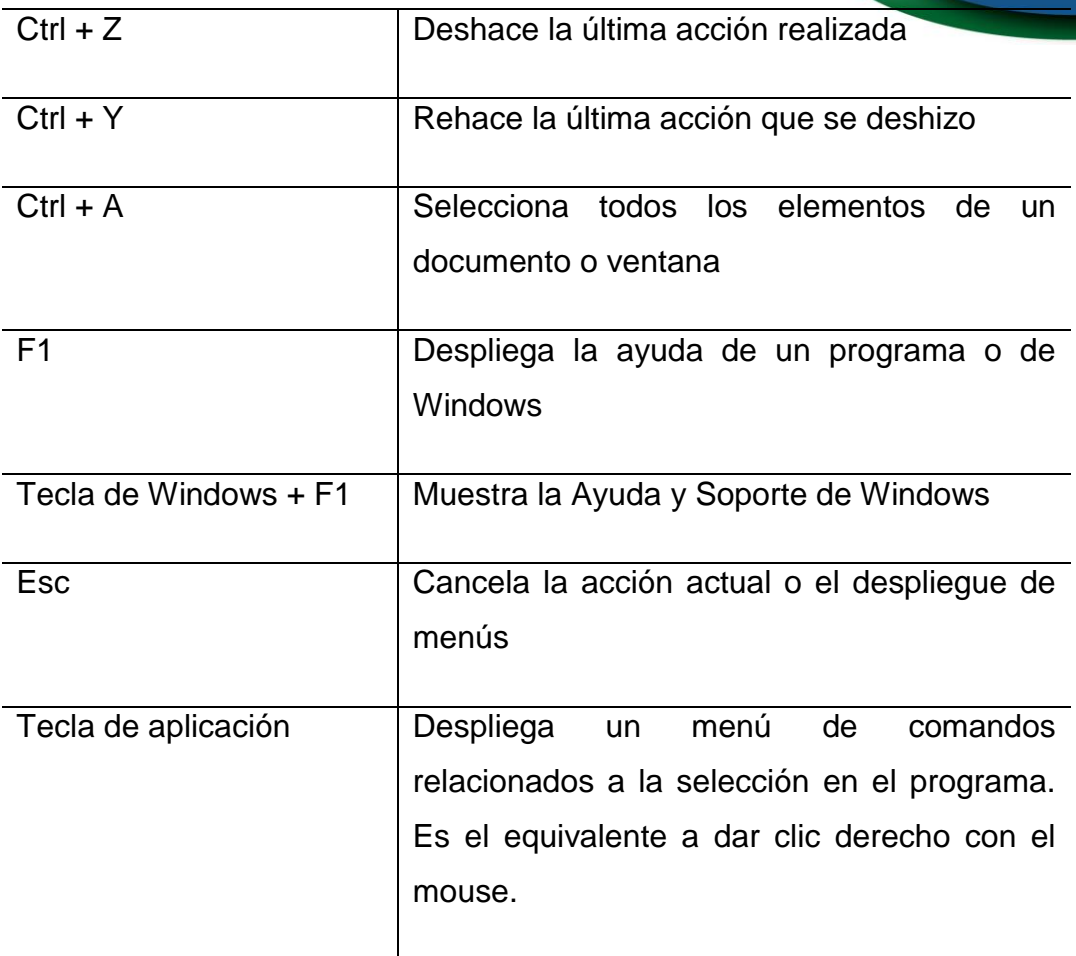

### **Tecla Imprimir Pantalla (Impr Pant / PrtSc)**

La función de esta tecla permite capturar una imagen de la pantalla completa y se copia en el portapapeles en la memoria del equipo. Se puede pegar con el comando Ctrl+V en algún programa. También es posible con el comando Alt+Impr Pant para capturar una imagen solo de la ventana activa en ese momento.

### **Tecla Bloq Despl**

En la mayoría de programas no tiene funcionamiento, pero en los que sí, si se presiona cambia el comportamiento de las teclas de dirección y las teclas de Re Pág y Av Pág; si se presionan estas teclas, el documento se desplaza sin cambiar la posición del cursor o la selección.

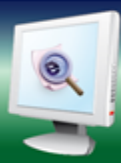

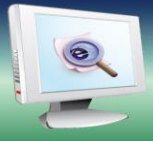

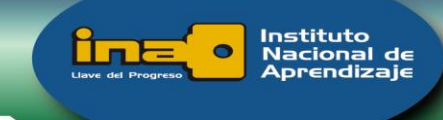

#### **Pausa/Inter**

Esta tecla casi no es utilizada, en programas antiguos cuando se presionaba la tecla se detiene momentáneamente el programa o en combinación con Ctrl, deja de ejecutarse.

#### **Nuevos teclados**

En la actualidad existen teclados que integran botones con otras funcionalidades, como por ejemplo la navegación por internet, manejar los programas multimedia. Algunos integran la tecla Fn, usualmente es incorporada más en los teclados de las computadoras portátiles, con la que en combinación con otras teclas ejecutan la función alterna dibujada en una tecla con función compartida.

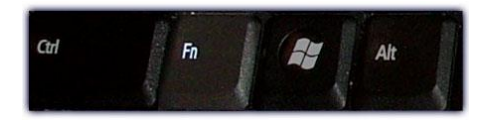

Tecla Fn – Función

### 2.2 Uso del mouse

El mouse es una herramienta que facilita la interacción con elementos de la pantalla del equipo. Un mouse normalmente consta de dos botones: uno primario que es el izquierdo y uno secundario que normalmente es el derecho. Normalmente se incorpora una barra de desplazamiento en medio de los botones, que facilita el desplazamiento entre documentos y páginas web.

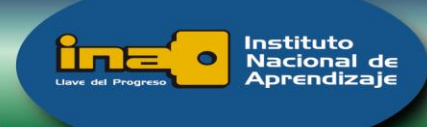

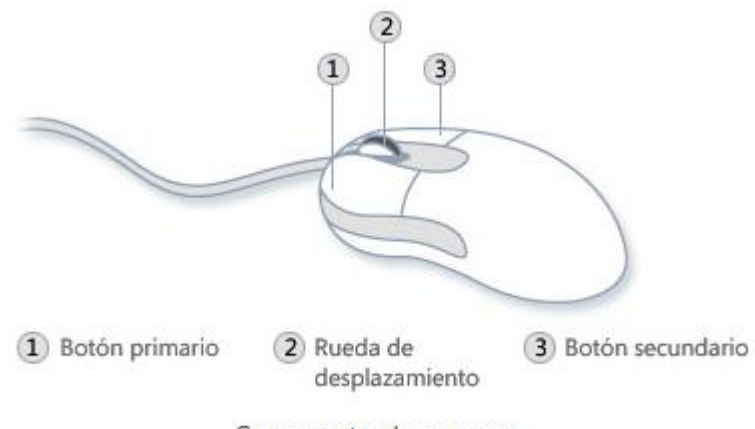

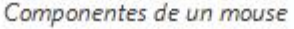

Para utilizar el mouse se coloca junto al teclado sobre una superficie limpia y suave, como por ejemplo una almohadilla para mouse. Se posiciona el dedo índice sobre el botón primario y el pulgar descansa a un lado del mouse. Para moverlo, se desliza lentamente en cualquier dirección manteniendo la parte frontal alejada de nosotros. Cuando se mueve el mouse el puntero se mueve en la dirección de la pantalla en que vamos.

Apuntar un elemento significa mover el mouse y señalar un elemento, normalmente aparece una caja de texto que describe que es el elemento.

#### **Hacer clic**

Para seleccionar (marcar) un elemento o abrir un menú, se señala el objeto, se presiona el botón primario y se libera.

#### **Hacer doble clic**

Para hacer doble clic en un elemento, apúntelo en la pantalla y, a continuación, haga clic dos veces rápidamente. Si los dos clics se llevan mucho tiempo, pueden interpretarse como dos clics individuales en lugar de un doble clic.

Hacer doble clic se usa sobre todo para abrir elementos del escritorio. Por ejemplo, puede iniciar un programa o abrir una carpeta haciendo doble clic en su icono en el escritorio.

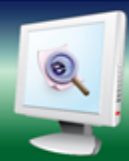

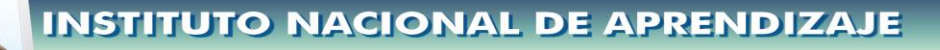

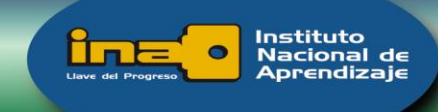

#### **Hacer clic con el botón secundario**

Para hacer clic con el botón secundario en un elemento, apúntelo en la pantalla y, a continuación, presione y libere el botón secundario (normalmente el botón derecho).

Al hacer clic con el botón secundario en un elemento, normalmente se muestra una lista de las acciones que puede realizar con él. Por ejemplo, al hacer clic con el botón secundario en la papelera de reciclaje del escritorio, aparece un menú que le permite abrirla, vaciarla, eliminarla o ver sus propiedades. Si no está seguro de para qué sirve un elemento, haga clic con el botón secundario en él.

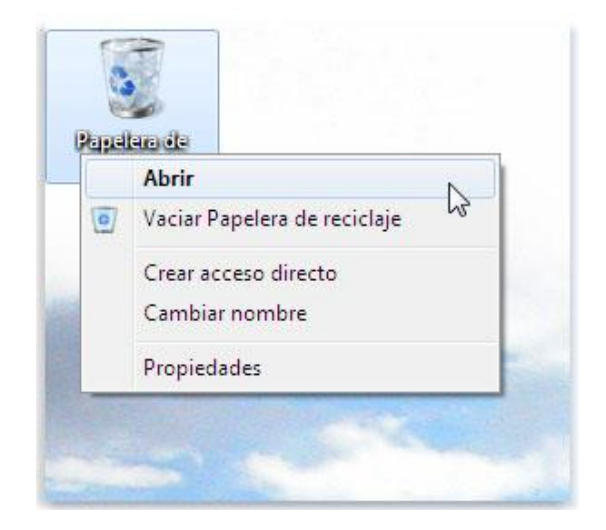

### **Arrastrar**

Se usas sobre todo para mover archivos y carpetas a una ubicación diferente y para mover ventanas e iconos en la pantalla. Puede mover elementos alrededor de la pantalla arrastrándolos. Para arrastrar un objeto, apúntelo en la pantalla, mantenga presionado el botón primario, mueva el objeto a una nueva ubicación y, a continuación, suelte el botón.

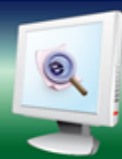

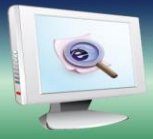

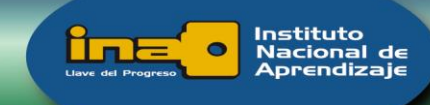

## **Uso de la rueda de desplazamiento**

Si el mouse dispone de una rueda de desplazamiento, puede utilizarla para desplazarse por documentos y páginas web. Para desplazarse hacia abajo, gire la rueda hacia atrás (hacia usted). Para desplazarse hacia arriba, gire la rueda hacia delante (lejos de usted).

### **Personalización del mouse**

Puede cambiar la configuración del mouse para adecuarla a sus preferencias personales. Por ejemplo, puede cambiar la rapidez con que se mueve el puntero del mouse por la pantalla, o cambiar la apariencia del puntero. Si es zurdo, puede cambiar el botón primario para que sea el botón derecho.

### 2.3 El escritorio

El escritorio es el área de la pantalla principal que se ve después de encender el equipo e iniciar sesión en Windows. Al igual que la parte superior de un escritorio real, sirve de superficie de trabajo. Al abrir los programas o las carpetas, estos elementos aparecen en el escritorio. También puede colocar elementos en el escritorio, por ejemplo, archivos y carpetas, y organizarlos como desee.

El escritorio a veces se define de un modo más amplio para incluir la barra de tareas. La barra de tareas se encuentra en la parte inferior de la pantalla. Muestra qué programas están ejecutándose y permite cambiar de uno a otro. Además,

incluye el botón Inicio , el cual puede usar para obtener acceso a los programas, las carpetas y la configuración del equipo.

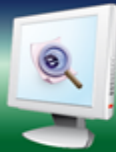

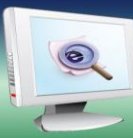

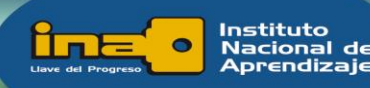

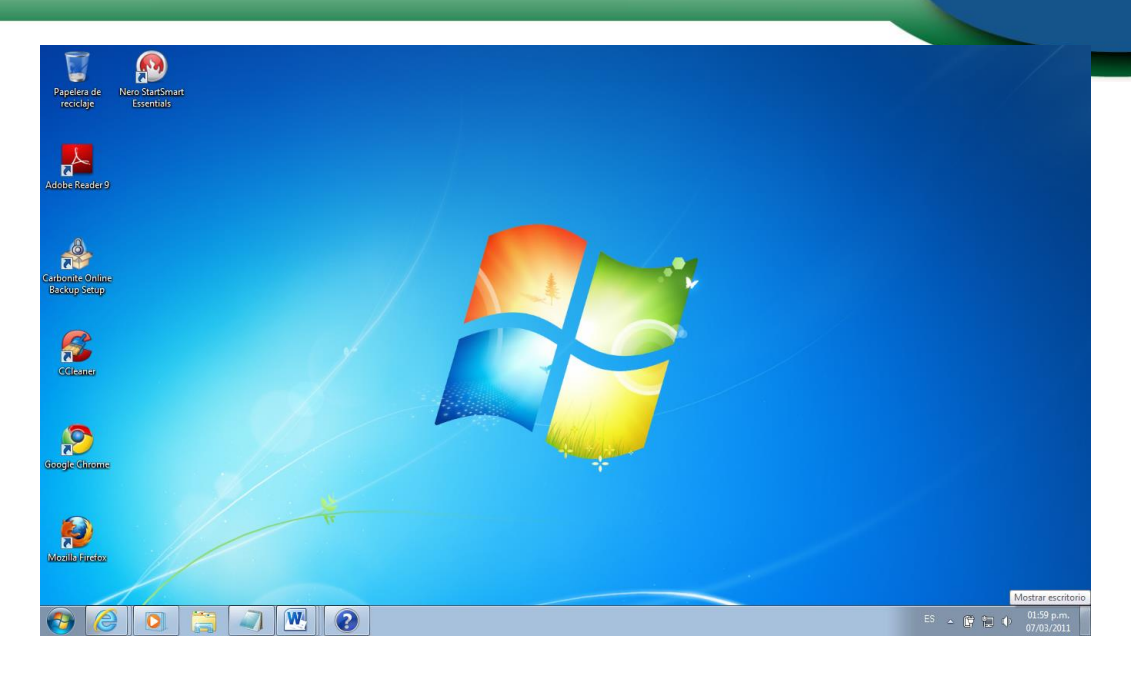

### **Iconos en el escritorio**

Los iconos son pequeñas imágenes que representan archivos, carpetas,

programas y otros elementos. La primera vez que inicie Windows, aparecerá por lo menos un icono en el escritorio: la papelera de reciclaje (que se explica más adelante). Es posible que el fabricante de su equipo haya agregado otros iconos al escritorio. Si hace doble clic en un icono del escritorio, se inicia o abre el elemento que representa.

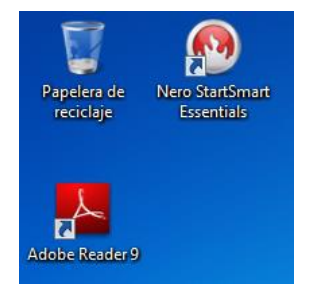

## **Agregar y quitar iconos del escritorio**

Los iconos y cantidad de iconos que mantenemos en el escritorio es completamente personalizable. Si desea obtener acceso fácilmente desde el escritorio a sus archivos o programas favoritos, puede crear accesos directos a ellos. Un acceso directo es un icono que representa un vínculo a un elemento en lugar del elemento en sí. Al hacer doble clic en un acceso directo, se abre el elemento correspondiente. Si elimina un acceso directo, únicamente se quita el acceso directo, no el elemento original. Es posible identificar los accesos directos por la flecha incluida en sus iconos.

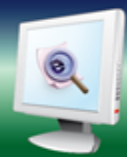

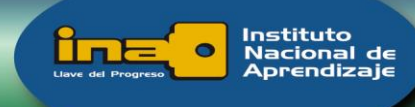

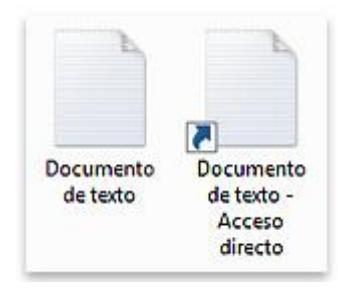

#### **Icono de archivo (izquierda) e icono de acceso directo (derecha)**

### **Mover iconos**

Windows apila los iconos en columnas en el lado izquierdo del escritorio, pero no tiene por qué limitarse a esta organización. Para mover un icono, arrástrelo a otra ubicación del escritorio.

También puede hacer que Windows organice automáticamente los iconos. Haga clic con el botón secundario en un área vacía del escritorio, seleccione Ver y, a continuación, haga clic en Organizar iconos automáticamente. Windows organiza los iconos en la esquina superior izquierda y los bloquea en su posición. Para desbloquear los iconos a fin de poder moverlos, vuelva a hacer clic en Organizar iconos automáticamente para quitar la marca de verificación de esta opción.

### **Selección de varios iconos**

Para mover o eliminar varios iconos simultáneamente, en primer lugar debe seleccionarlos todos. Haga clic en un área vacía del escritorio y arrastre el mouse. Rodee los iconos que desea seleccionar con el rectángulo que aparece. A continuación, libere el botón del mouse. Ahora puede arrastrar los iconos como un grupo o eliminarlos.

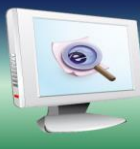

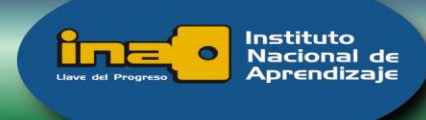

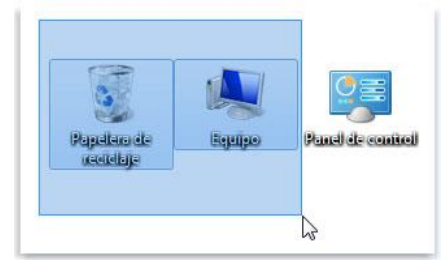

# **Ocultar los iconos del escritorio**

Para ocultar temporalmente todos los iconos del escritorio sin quitarlos realmente, haga clic con el botón secundario en una parte vacía del escritorio, seleccione Ver y, a continuación, haga clic en Mostrar iconos del escritorio para quitar la marca de verificación de esta opción. De este modo no se muestra ningún icono en el escritorio. Para recuperar estos elementos, vuelva a hacer clic en Mostrar iconos del escritorio.

## **La papelera de reciclaje**

Cuando se elimina un archivo o una carpeta, no se elimina inmediatamente, sino que se mueve a la papelera de reciclaje. Esto puede ser muy útil porque, si cambiara de idea y decidiese que necesita un archivo eliminado, podría recuperarlo.

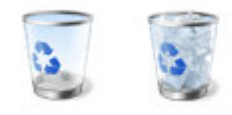

La papelera de reciclaje cuando está vacía (izquierda) y cuando está llena (derecha)

Si está seguro de que no volverá a necesitar los elementos eliminados, puede vaciar la papelera de reciclaje. Al hacerlo, eliminará permanentemente los elementos que contiene y recuperará el espacio de disco que ocupaban.

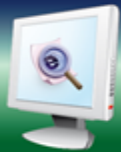

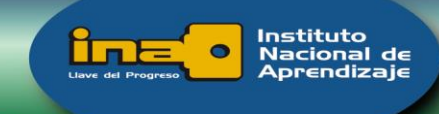

#### 2.4 Ventanas

El nombre del sistema operativo Windows, procede del uso de ventanas (window significa ventana en español) y una característica en sí, es que cada vez que se abre un programa, archivo o carpeta, se despliega en pantalla un marco llamado Ventana.

### **Componentes de una ventana**

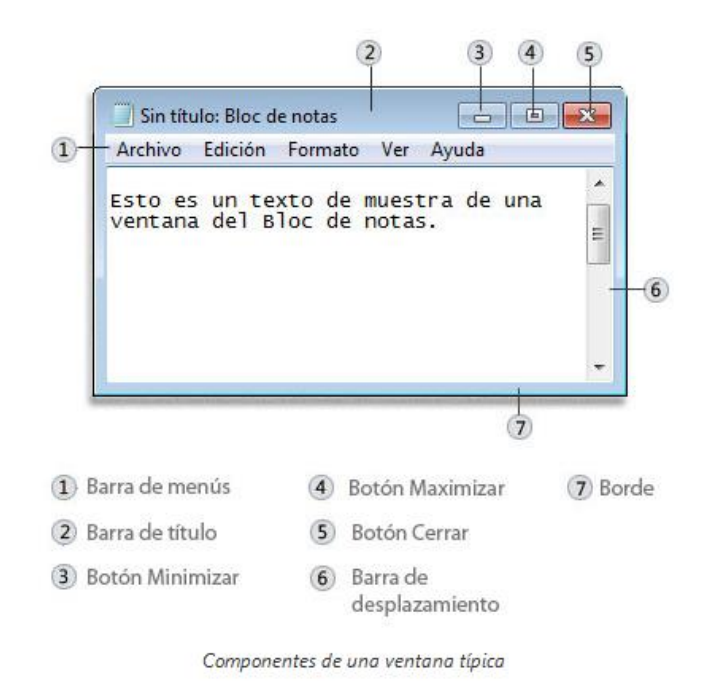

Las ventanas tienen algunos elementos en común.

- **1. Barra de menús**. Contiene elementos donde se puede hacer clic para ejecutar acciones o selecciones en un programa.
- **2. Barra de título**. Despliega el nombre del documento y el programa o de una carpeta.
- **3. Botón minimizar**. Oculta la ventana, lo cual se denomina *minimizarla*. Si se desea que la ventana desaparezca temporalmente sin cerrarse, se hace clic en el Botón Minimizar, esta desaparece del escritorio y aparece visible solo

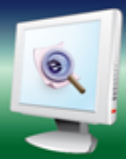

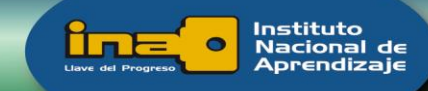

como un botón en la barra de tareas, la cual es la barra horizontal situada en la parte inferior de la pantalla.

**4. Botón maximizar**. Permite modificar el tamaño de la ventana y abarca el tamaño de la pantalla completa. Cuando la pantalla se encuentra Maximizada, en el lugar del botón de Maximizar se muestra el botón

aue permite que la ventana vuelva a su tamaño anterior.

Otra opción para maximizar una ventana es seleccionar la barra de título y arrastrar la ventana hasta la parte superior, hasta que aparezca un contorno de ventana maximizada y se suelta el botón del mouse.

- **5. Botón cerrar**. Al hacer clic en este botón, se quita la ventana del escritorio y de la barra de tareas. En caso de que se cierre un documento sin guardar los cambios recientes realizados, aparecerá una opción que le permitirá guardarlo o cerrarlo sin guardar los cambios. Cerrar 23
- **6. Barra de desplazamiento**. Esta barra permite desplazar el contenido para ver la información que actualmente no es visible.
- **7. Borde**. Al arrastrar estos elementos con el puntero del mouse es posible modificar el tamaño de la ventana. Cuando el puntero del mouse cambie a una flecha con dos puntas, arrastre el borde o la esquina para hacer la ventana más pequeña o más grande.

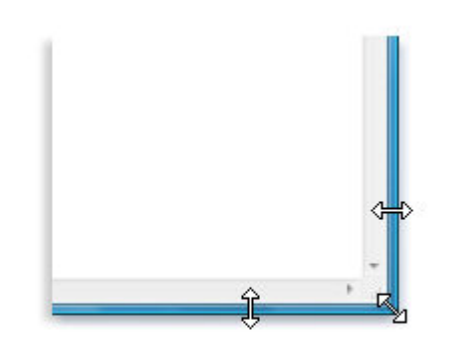

Arrastre el borde o la esquina de una ventana para cambiar su tamaño

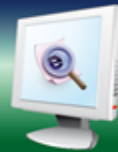

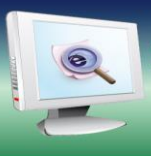

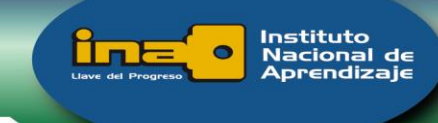

#### **Mover una ventana**

Para mover una ventana, con el puntero del mouse apuntamos a su barra de título, presionamos el botón del mouse y con el puntero se mueve la ventana hasta la ubicación que se desea.

## **Cuadros de diálogo**

Un cuadro de diálogo es un tipo de ventana especial que permite seleccionar opciones para realizar tareas o proporciona información. No pueden maximizarse ni cambiarse de tamaño, pero si pueden moverse.

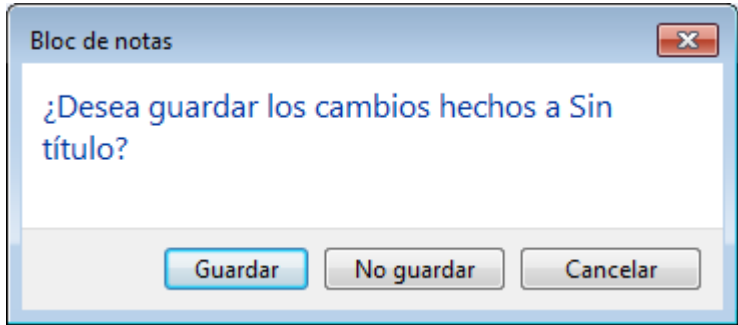

#### 2.5 Carpetas

Una carpeta es una ubicación donde se pueden almacenar archivos. Se pueden crear cualquier número de carpetas e incluso almacenar carpetas dentro de otras carpetas (subcarpetas).

### **Crear una carpeta**

1. Vaya a la ubicación (una carpeta o el Escritorio) donde desea crear una carpeta nueva.

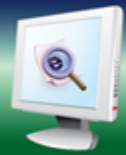

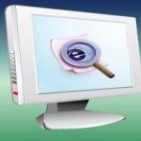

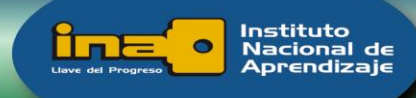

- 2. Haga clic con el botón secundario del mouse en un área en blanc escritorio o en la ventana de la carpeta, apunte a Nueva y, a continuación, haga clic en Carpeta.
- 3. Escriba un nombre para la carpeta nueva y presione ENTRAR.

La nueva carpeta aparece en la ubicación que ha especificado.

# **Eliminar una carpeta**

31. Seleccionar la carpeta, hacer clic derecho y seleccionar la opción eliminar.

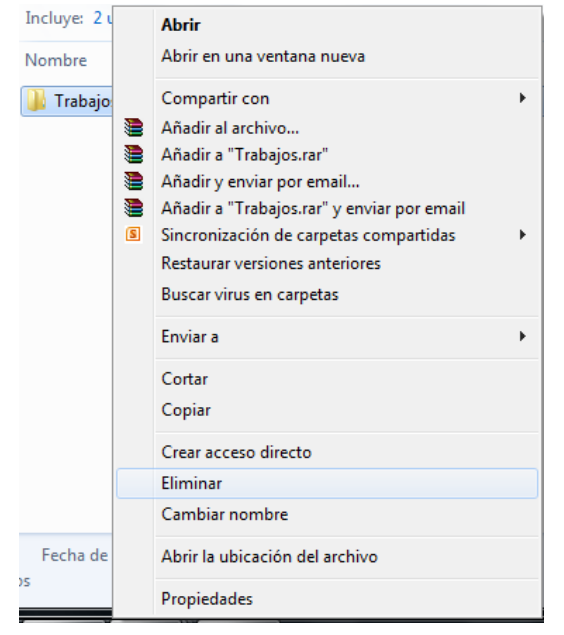

- 32. Seleccionar la carpeta y presionar la tecla Supr (Del).
- 33. Arrastrar la carpeta a la papelera de reciclaje.

Posteriormente, se mostrará un cuadro de diálogo con el siguiente mensaje:

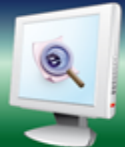

# **INSTITUTO NACIONAL DE APRENDIZAJE**

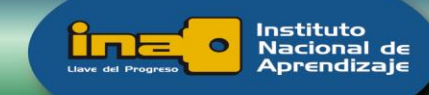

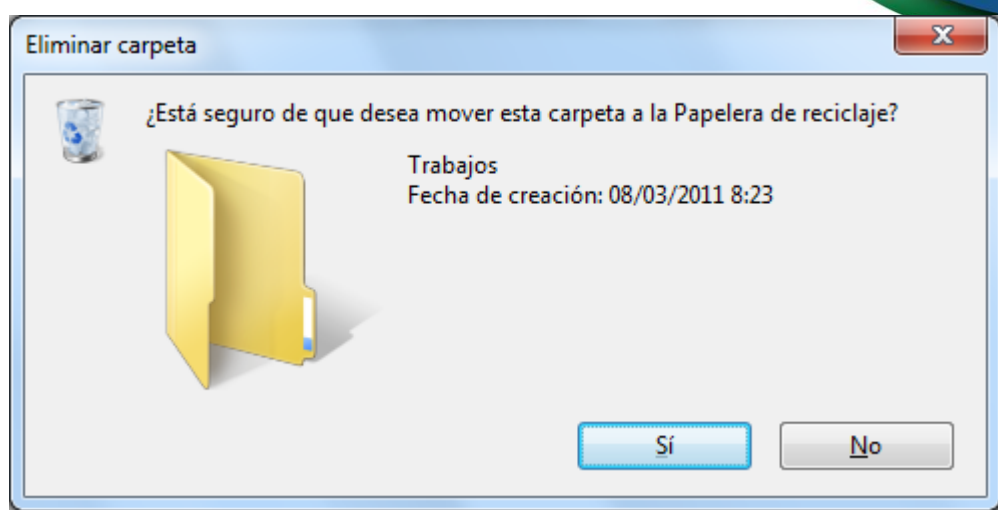

Esto da oportunidad de decidir si realmente queremos enviar la carpeta a la papelera de reciclaje o si la deseamos conservar.

#### 2.6 Uso de Internet

Internet es una red de ordenadores conectados en toda la extensión del Mundo, que permite el compartir información.

Los principales servicios son:

- Navegación web, que consiste en consultar páginas web, ya sea que conozcamos sus direcciones o utilicemos hipervínculos obtenidos por motores de búsqueda.
- Correo electrónico, que nos brinda la posibilidad de contar con una dirección en la que enviamos y recibimos mensajes con otros usuarios.
- Foros, que funcionan como tablones de anuncios o de opinión en los que los usuarios colocan sus mensajes iniciando uno o contestan a los de otros y se encadenan en secuencias de respuestas.
- Chat, ofrece la posibilidad de comunicarnos en tiempo real (lo que escribimos es leído inmediatamente por otros) en salas públicas o privadas.

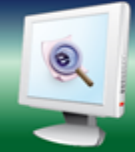

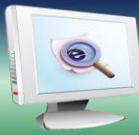

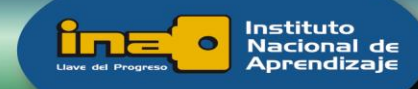

- Mensajería instantánea, nos brinda la posibilidad de tener nuestra lista contactos y conocer cuando alguien se conecta para poder establecer una comunicación en tiempo real directamente.
- Compartir archivos (transferencia, almacenamiento)

## **Conceptos**

**Página web**: es una página escrita en lenguaje HTML que el navegador traduce para que podamos visualizarla. Está compuesta por texto, imágenes e hipervínculos.

**Hipervínculo (link)**: es un enlace a otro archivo (página web, imágenes, archivos, sonido, entre otros). Este puede ser una imagen o texto y al hacer clic sobre este se ejecutará una acción a la cual está vinculado. Por ejemplo abre una nueva ventana o nos direcciona a otra página.

**Buscador**: un buscador es una página web en la que se ofrece consultar una base de datos en la cual se relacionan direcciones de páginas web con su contenido. Su uso facilita la obtención de un litado de páginas web que contienen información sobre el criterio de búsqueda que utilizamos. Ejemplos de motores de búsqueda son Google, Bing, Yahoo.

**Navegador (Browser)**: programa que se encarga de conectarse con el servidor HTTP, solicita el envío de la página que se desea mostrar y muestra la página en pantalla. Actualmente podemos encontrar muchos navegadores, los más conocidos son el Internet Explorer (viene preinstalado en los sistemas operativos Windows), Mozilla, Opera, entre otros.

En nuestro caso utilizaremos Internet Explorer como navegador para ingresar a internet.

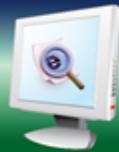

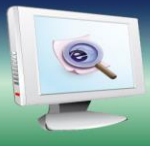

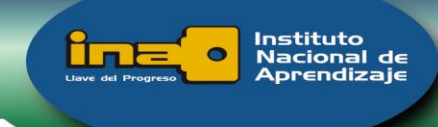

## **Internet Explorer**

Para ingresar a Internet Explorer, hacemos clic sobre el botón Inicio, seleccionamos "Todos los programas" y procedemos a seleccionar y hacer clic en "Internet Explorer".

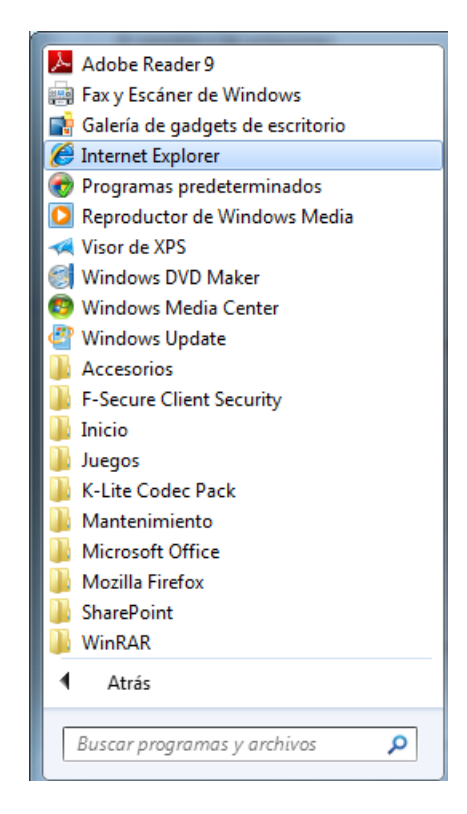

Una vez que abrimos el navegador nos despliega su pantalla principal. Las principales partes que la conforman son:

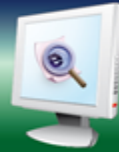

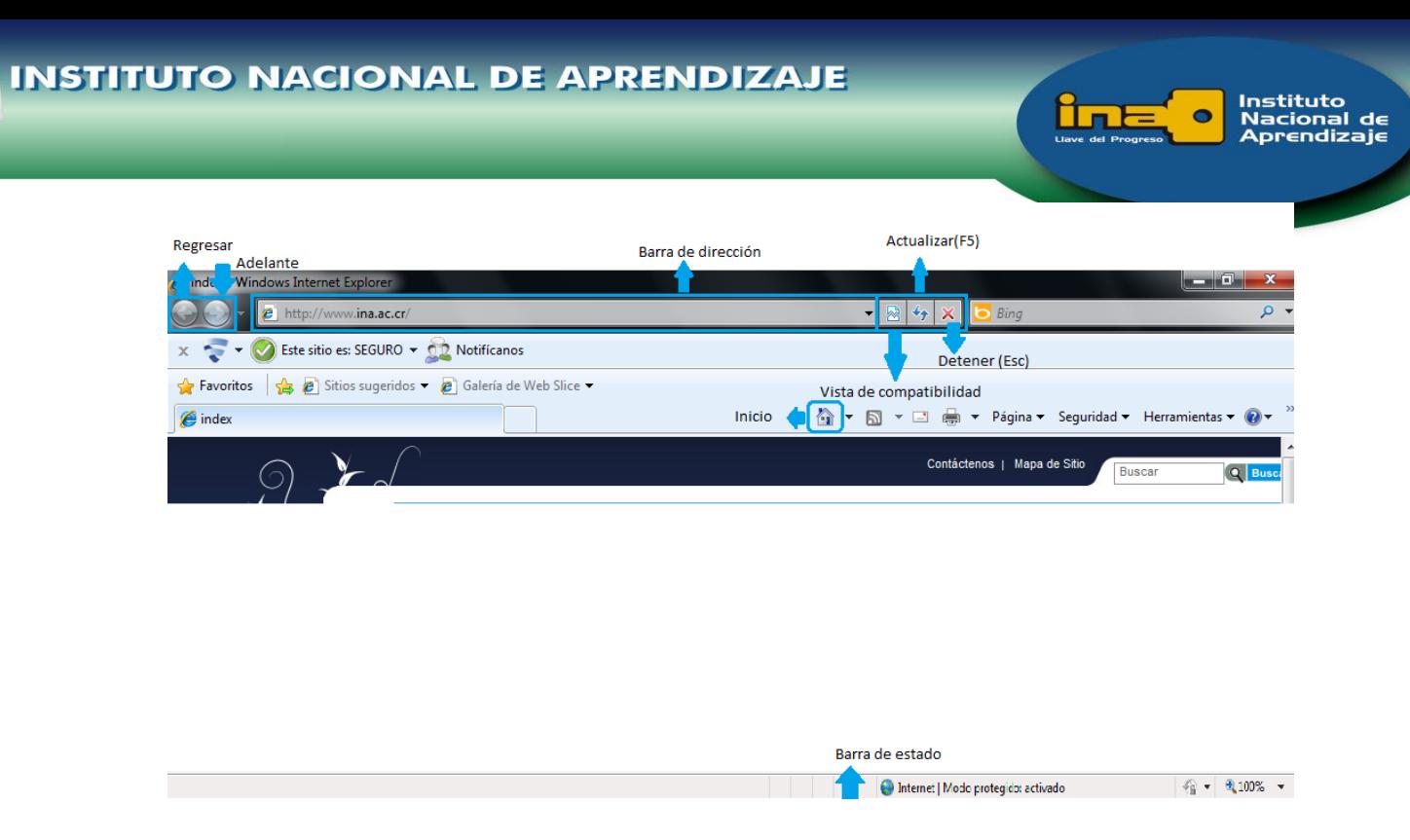

**Barra de título**: despliega la página que en ese momento estamos viendo.

**Barra de dirección**: aquí se escribe las direcciones de las páginas Web (direcciones URL) o rutas de acceso a documentos en su PC.

**Botón Regresar**: haga clic aquí para volver a la página anterior.

**Botón Adelante**: haga clic aquí para ir a la página siguiente de una serie de páginas que ya ha visitado.

**Actualizar**: haga clic para actualizar la página actual si no aparece la información última o la que esperaba. Esto es útil si ve información antigua en una página que se actualiza con frecuencia o si los gráficos no aparecen correctamente.

**Vista de compatibilidad**: permite cargar páginas web que no están desarrolladas con el último lenguaje utilizado para Internet Explorer, mientras los desarrolladores los actualizan.

**Inicio**: haga clic aquí para ir a su página de inicio (la primera que ve cuando abre el explorador).

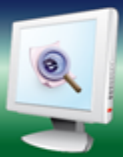

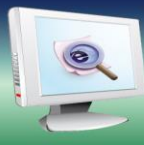

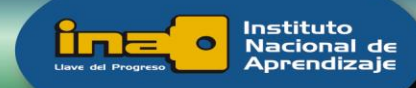

**Detener**: Detiene la carga de la página. Para navegar por Internet hace clic en un hiperenlace que contiene la dirección (URL) de una página, y el navegador intenta acceder al servidor donde está la página para cargarla. El proceso de cargar una página puede durar desde un segundo a varios minutos.

Mientras se intenta cargar la página el cursor toma la forma de espera. Si queremos detener el proceso de cargar de la página podemos hacer clic. Si ya se había cargado parte de la página, se quedará en ese estado. Por ejemplo, se puede haber cargado el texto y faltar cargar algunas imágenes, con lo cual veremos la página incompleta.

**Barra de estado**: observe la parte izquierda de la barra para ver el proceso de carga de la página Web. La parte derecha le indica en qué zona de seguridad está la página actual y muestra un icono de candado si está en un sitio seguro.

#### *Realizar búsquedas*

Para ingresar al buscador Google, digita en la barra de dirección *http://www.google.com*, se cargará el buscador de tu navegador.

Una vez abierta la página, esta es la pantalla inicial del Google. La mayoría de opciones no aparecen hasta que no se mueve el cursor del mouse.

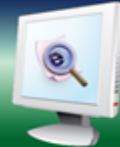